# **1. MEDYS - Anbindung per GDT (empfohlen)**

- **[Konfiguration MEDYS](#page-5-0)**
- **[Konfiguration labGate #connect](#page-0-0)**
- **Auftrag erstellen**

Diese Dokumentation bezieht sich auf die labGate #connect Version 23.13.01 Voraussetzung: .Net Framework 4.8.1

MEDYS Version: v66\_90

**Anleitung zur Installation von labGate #connect unter [c. labGate #connect - Installation](https://share.labgate.net/pages/viewpage.action?pageId=2753193)** Anbindung unter MAC!

**Die Anleitung kann für eine Anbindung unter MAC genutzt werden.**

**Bitte beachten Sie hier jedoch, dass sich die Pfade in den Bebilderungen unterscheiden!**

Zusätzlich ändern sich die Pfade unter MacOS wie folgt: **/Users/\*Benutzername\*/AIS/....**.

Um unabhängig von User-/Client-bezogenen Accounts und Systemumgebungen einheitliche Ordnerstrukturen erstellen und nutzen zu können, wird ein Netzlaufwerk benötigt. Folgen Sie hierzu [dieser Anleitung.](https://share.labgate.net/pages/viewpage.action?pageId=2753515)

Das Batch Skript legt beim ersten Start (pro User-Client Aufruf) die benötigten Ordnerstrukturen an und erstellt das Netzlaufwerk.

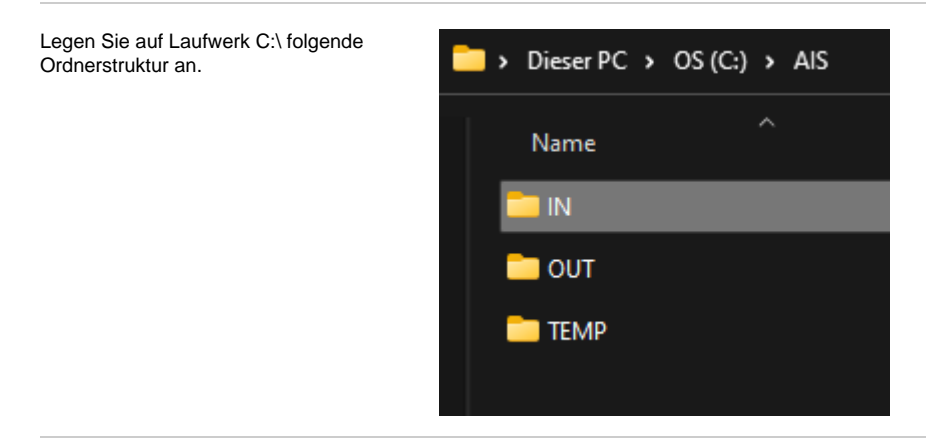

### <span id="page-0-0"></span>**Konfiguration labGate #connect**

Zur Übertragung der Auftragsdaten per GDT muss die Import-Methode im labGate #connect entsprechend gewählt werden.

Öffnen Sie hierzu die Einstellungen des labGate #connect. Klicken Sie hierzu per Rechtsklick auf das labGate #connect Icon im Systemtray und wählen **"Konfigurieren...".**

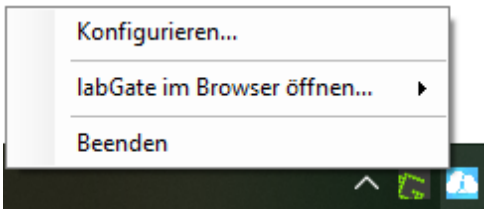

Es öffnet sich das abgebildete Fenster. Wechseln Sie zum Reiter **"Module"** und wählen Sie im Bereich **"Import"** die Option **"GDT"** und klicken Sie anschließ end auf **"Konfigurieren..."**.

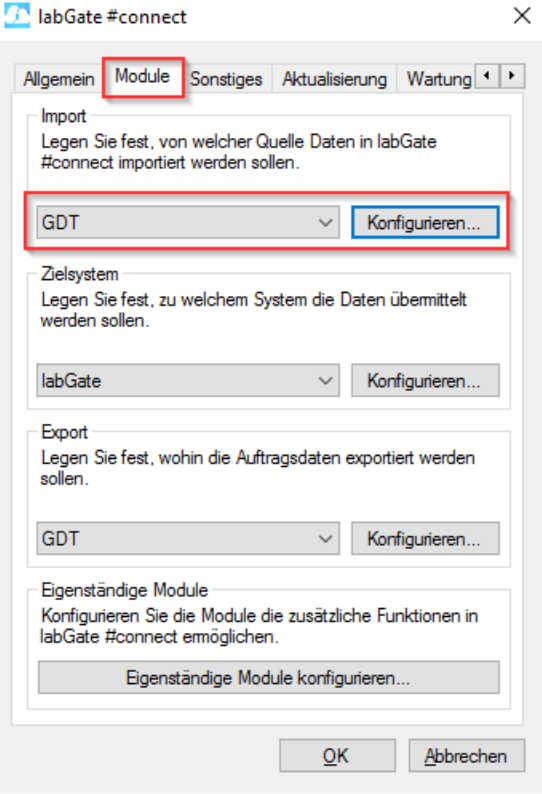

Füllen Sie nun die Felder wie in den Bildern dargestellt aus. Die **Import**-Datei muss entsprechend Ihrer Installation ggfs. angepasst werden.

Unter **"Erweitert"** passen Sie ebenfalls wie zu sehen die Feldformate an. Zum Abschluss klicken Sie anschließend auf **"OK"** um die Konfiguration zu speichern.

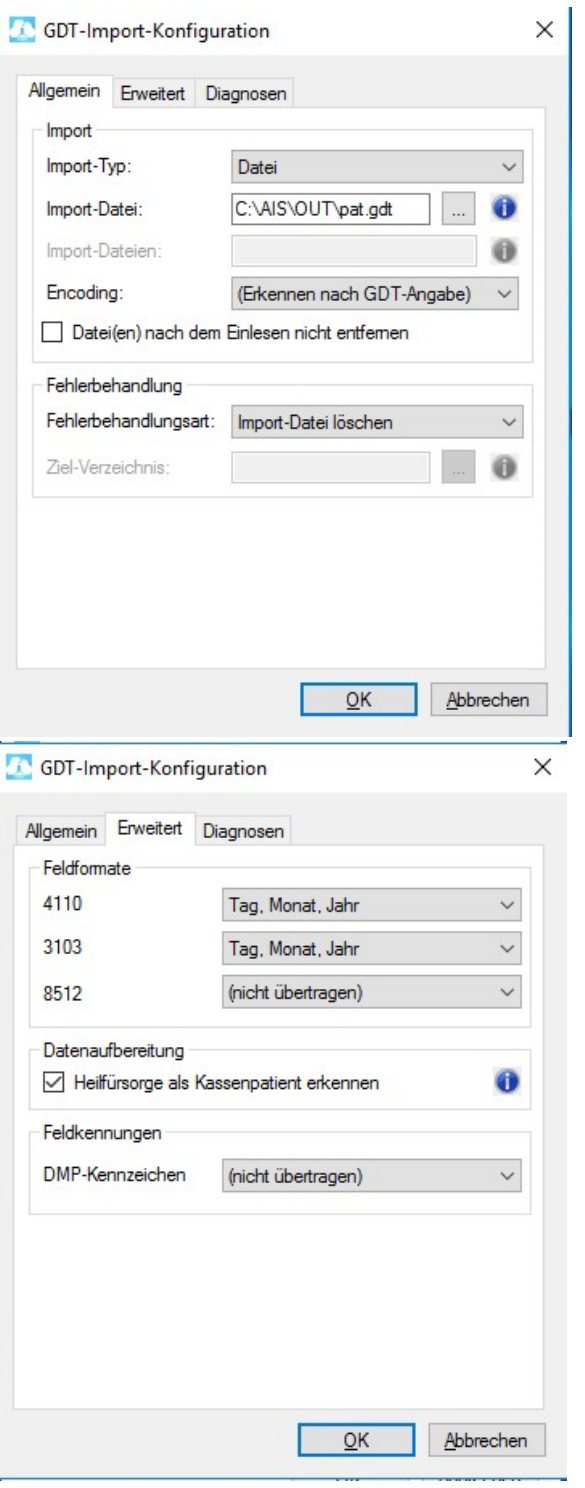

Anschließend stellen Sie im unteren Bereich die **Export**-Methode ebenfalls auf **"GDT"** ein und klicken Sie **"Konfigu rieren..."**.

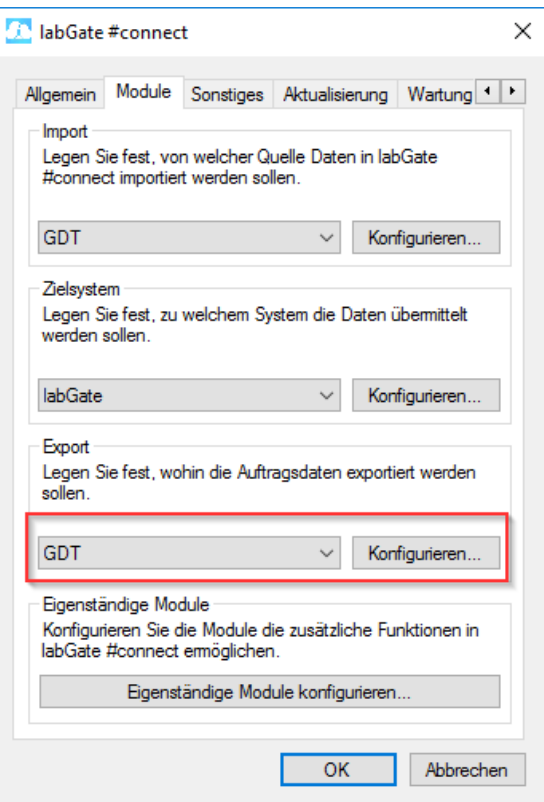

Füllen Sie nun die Felder wie in den Bildern dargestellt aus. Das Export-Verzeichnis muss ebenso ggfs. Ihrer Installation angepasst werden.

Unter dem Reiter **"Erweitert"** stellen Sie die Werte entsprechend der Abbildung ein.

Zum Abschluss klicken Sie anschließend auf **"OK"** um die Konfiguration zu speichern.

**Achtung:** Bei der Auftragserstellung von Kombiaufträgen sollte der Dateiname und die Nummer ergänzt werden. Da sich die Dateien sonst überschreiben.

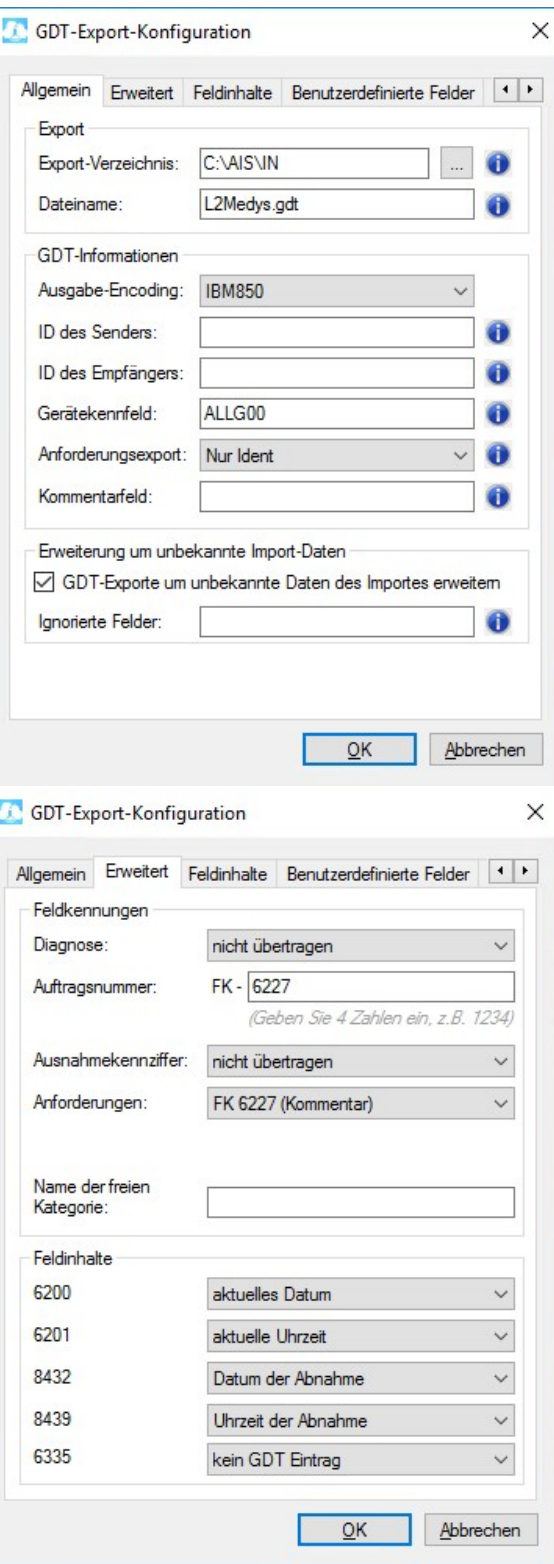

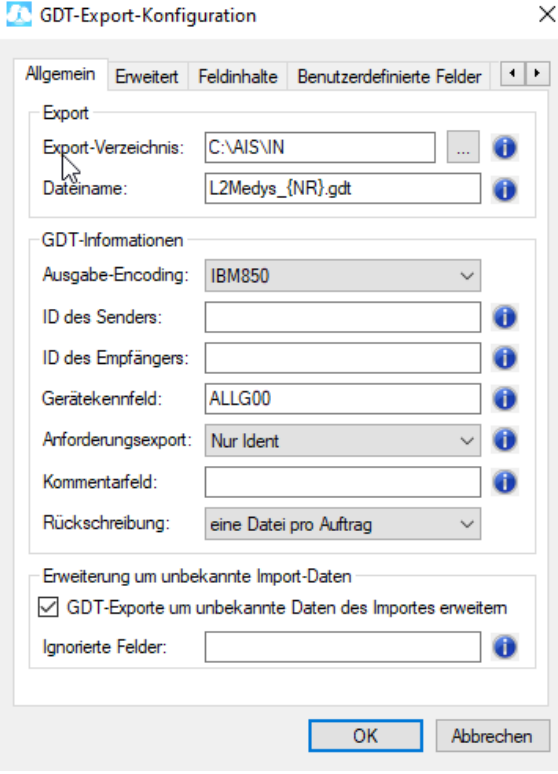

## <span id="page-5-0"></span>**Konfiguration MEDYS**

Öffnen Sie in MEDYS die GDT-Konfiguration, indem Sie oben links über **"Ablage"** -> **"Tabellen bearbeiten..."** auswählen. Im geöffneten Fenster wählen Sie in der rechten Spalte **"Tabellen"** die GDT Konfiguration aus.

Anschließend klicken Sie in der oberen Zeile links auf **"Eingabe"**, damit die Schnittstelle konfiguriert werden kann.

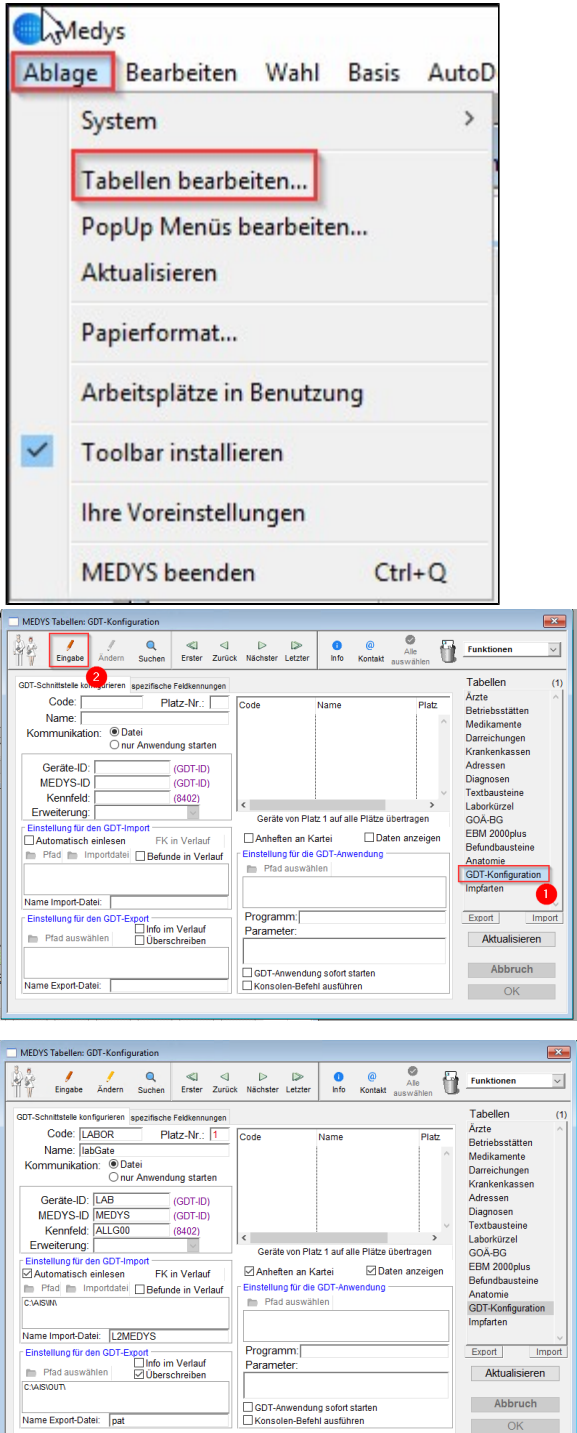

ı I.

Füllen Sie alle Felder wie im Bild zu sehen sind aus. Bitte achten Sie auf den Im- und Export-Pfad und stellen Sie diesen passend zu Ihrer Installation ein.

Bestätigen Sie Ihre Eingaben mit **"OK"** auf der rechten Seite.

#### **Achtung:**

Bei der Auftragserstellung von Kombiaufträgen sollte der Dateiname und \_\* ergänzt werden. Da sich die Dateien sonst überschreiben.

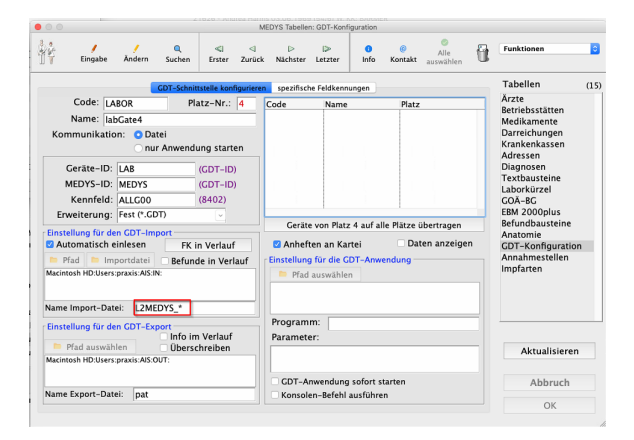

Anschließend wechseln Sie in Reiter **"spezifische Feldkennungen"** und klicken Sie **"Ändern"**. Dann füllen Sie die Felder, wie im Bild zu sehen sind, aus. Speichern Sie mit **"OK"** und klicken Sie anschließend auf **"Aktualisi eren"**.

### Feldinhalte:

var(Files.FSCHEIN.JKKNAME)

var(Files.FSCHEIN. JVSKDATGUELT)

var(Files.FSCHEIN.JVSIKKNR)

var(Files.FSCHEIN.JVSISTATUS)

var(Files.FSCHEIN. JDmpKennzeichen)

var(Files.FSCHEIN.JSART)

var(Files.FSCHEIN.J\_KST\_UTGR)

Um einen Button in MEDYS für den GDT-Aufruf zu hinterlegen, öffnen Sie unter **"Ablage"** -> **"System"** -> **"Konfigurieren..."**.

In dem geöffneten Fenster wählen Sie links **"Formularpalette"** aus und klicken rechts auf den **Button "Formularpalette"**.

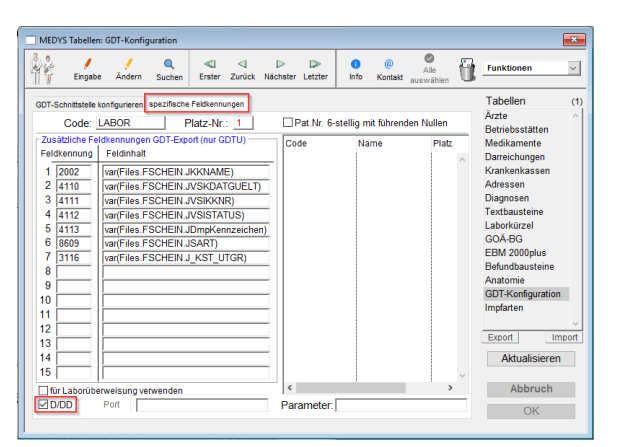

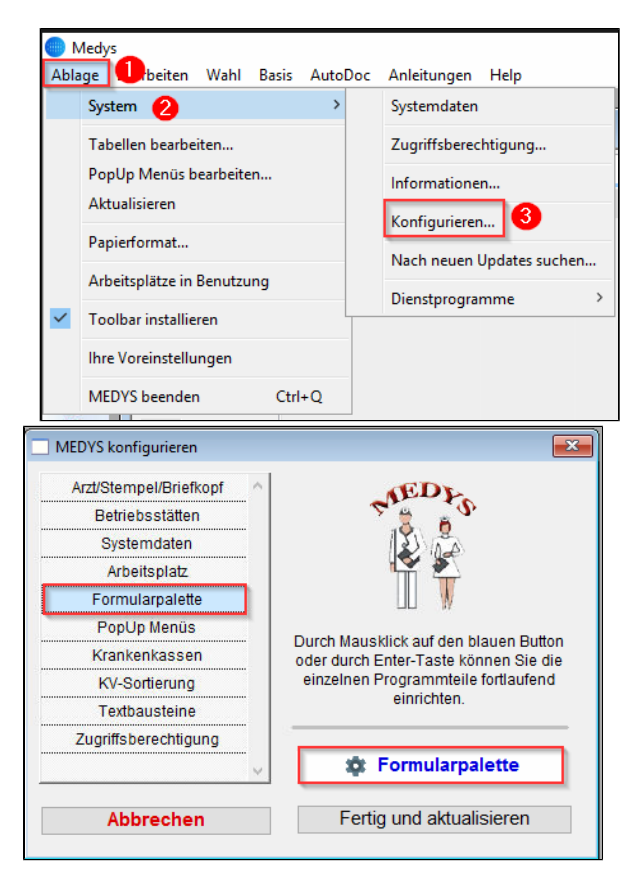

Sie gelangen zur Konfiguration für den aktuellen Arbeitsplatz. Idealerweise findet sich in der ersten Formularpalette (Nummerierung unten rechts) noch ein freier Platz.

Wählen Sie in der linken unteren Spalte unter **"Programme"** die **"GDT-Kommunikation"** aus und ziehen Sie den GDT-Button mit der Maus in ein freies Feld unten in der Palette.

Schließen Sie anschließend die Konfiguration und klicken Sie in der noch offenen Auswahl **"Fertig und aktualisieren"**.

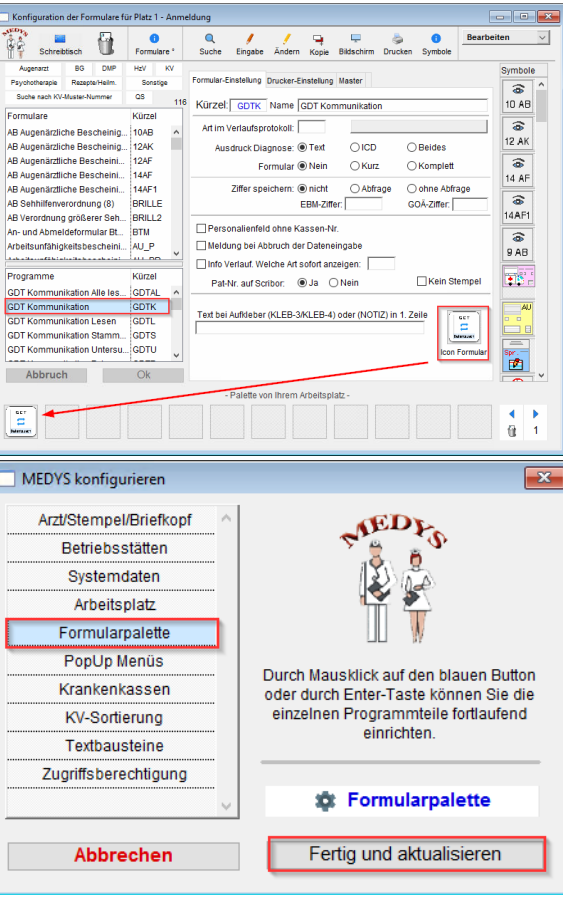

**Auftragserstellung & Rückschrieb in die Akte**

Wählen Sie in der Patientenauswahl den gewünschten Patienten an und klicken Sie in der Formularpalette unten auf **"GDT"**.

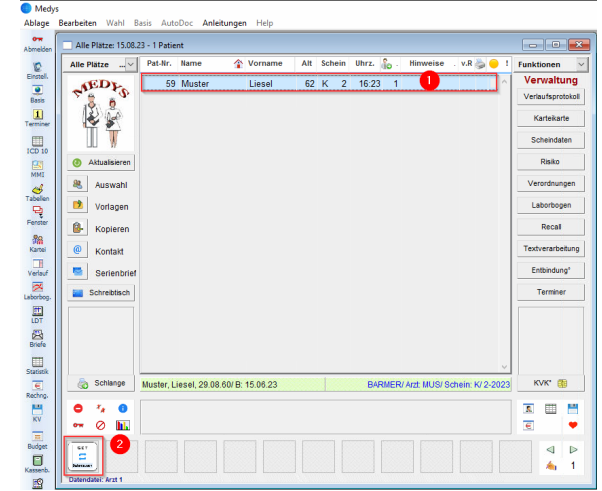

Es öffnet sich die Auswahl der GDT-Geräte. Wählen Sie hier **"labGate"** in der rechten Spalte und klicken Sie anschließend auf **"Neue Untersuchung anfordern"** um einen Auftrag zu erstellen.

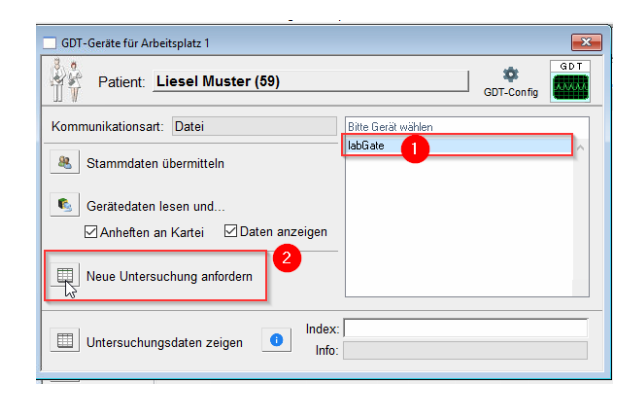

Bitte achten Sie darauf das unter **"Gerät edaten lesen und ...."** die Optionen **"A nheften an Kartei"** & **"Daten anzeigen"**

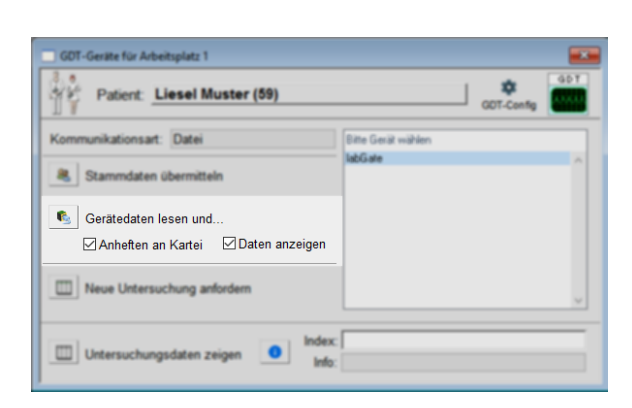

Nachdem aus Medys der Auftrag gestartet wurde, wird sofort die Datei ausgelesen und die Auftragserfassung wird geöffnet.

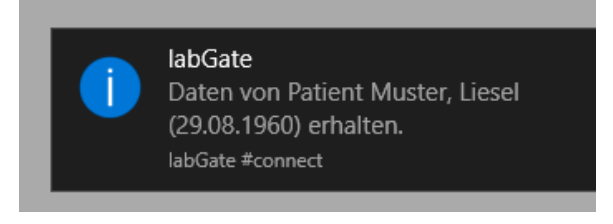

Sobald der Auftrag gedruckt wurde erscheint die Meldung, dass der Auftrag abgeschlossen wurde und ein Fenster mit den GDT-Daten, die zurückgeschrieben werden. Dieses können Sie schließen.

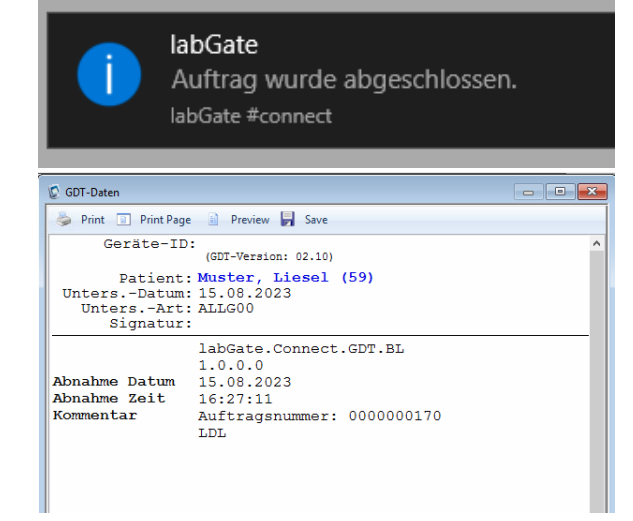

Im Verlaufsprotokoll des Patienten ist der Rückschrieb nun zu sehen.

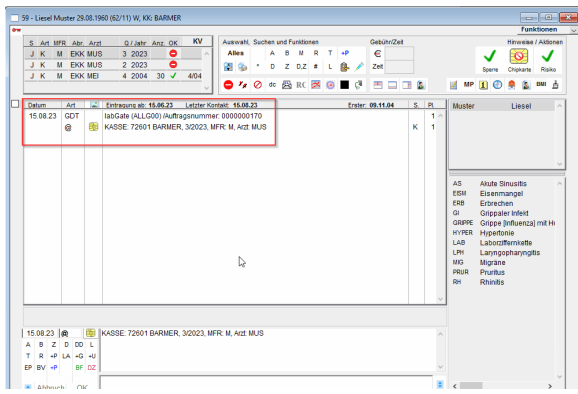